## Diocese of Lincoln **Defensive Driving Training Instructions**

## 1. Go to https://lincol[n.CMGconnect.org.](http://www.cmgconnect.org/)<sup>†</sup>

## 2. Register for a new account, or login to your existing account.

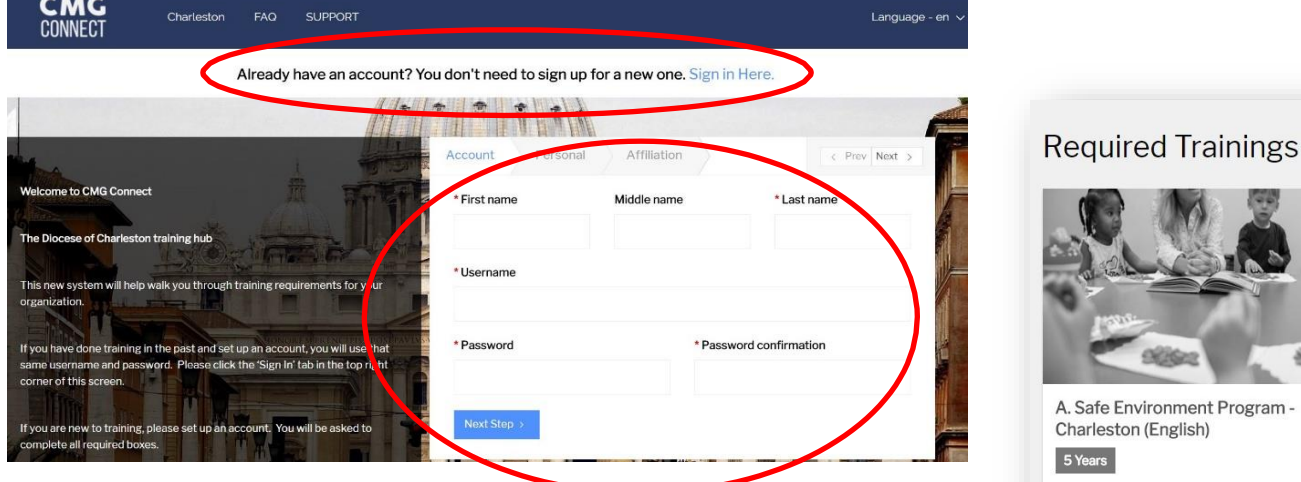

- 3. Click on "My Training" tab.
- 4. Scroll down to "Optional Trainings". Click "Start Curriculum" under "Defensive Driving Curriculum".
- 5. Complete all sections of the program.
- 6. Click the "My Training" tab to return to the main training

area when you have completed the entire program.

7. Click "Download Certificate" under "Defensive Driving Curriculum" to save/print your certificate.

ronment Program

Includes: Safe Haven - It's Up to You video training; Safe Haven questions: required Diocesan policy acknowledgement.

*8. YOU MUST EMAIL OR DELIVER YOUR CERTIFICATE TO YOUR COORDINATOR AS PROOF OF COMPLETION.*

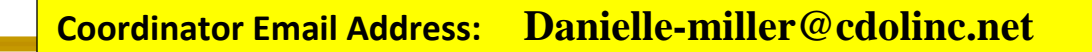

†The following browsers and minimum versions are recommended: Google Chrome 46,Mozilla Firefox 30, Apple Safari 9, Microsoft Edge 33, Internet Explorer 10, iOS Safari 9.

## **HAVING PROBLEMS WITH THE WEBSITE?**

**Click the "Support" and "FAQ" buttons at the top of the page, or email [cmgconnect@catholicmutual.org.](mailto:cmgconnect@catholicmutual.org)**